## RASWIN Module SRS Input + Configurable Safety Relay + Output

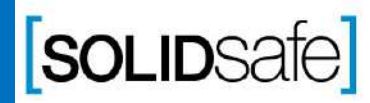

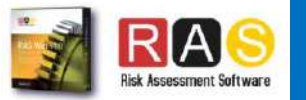

# Previous knowledge requirements

### **SRS Module**

Copyright 2017, Solidsafe

S.L. INC, All

Rights

Reserved

*[1\\_SRS Input\\_Output](#page-2-0)*

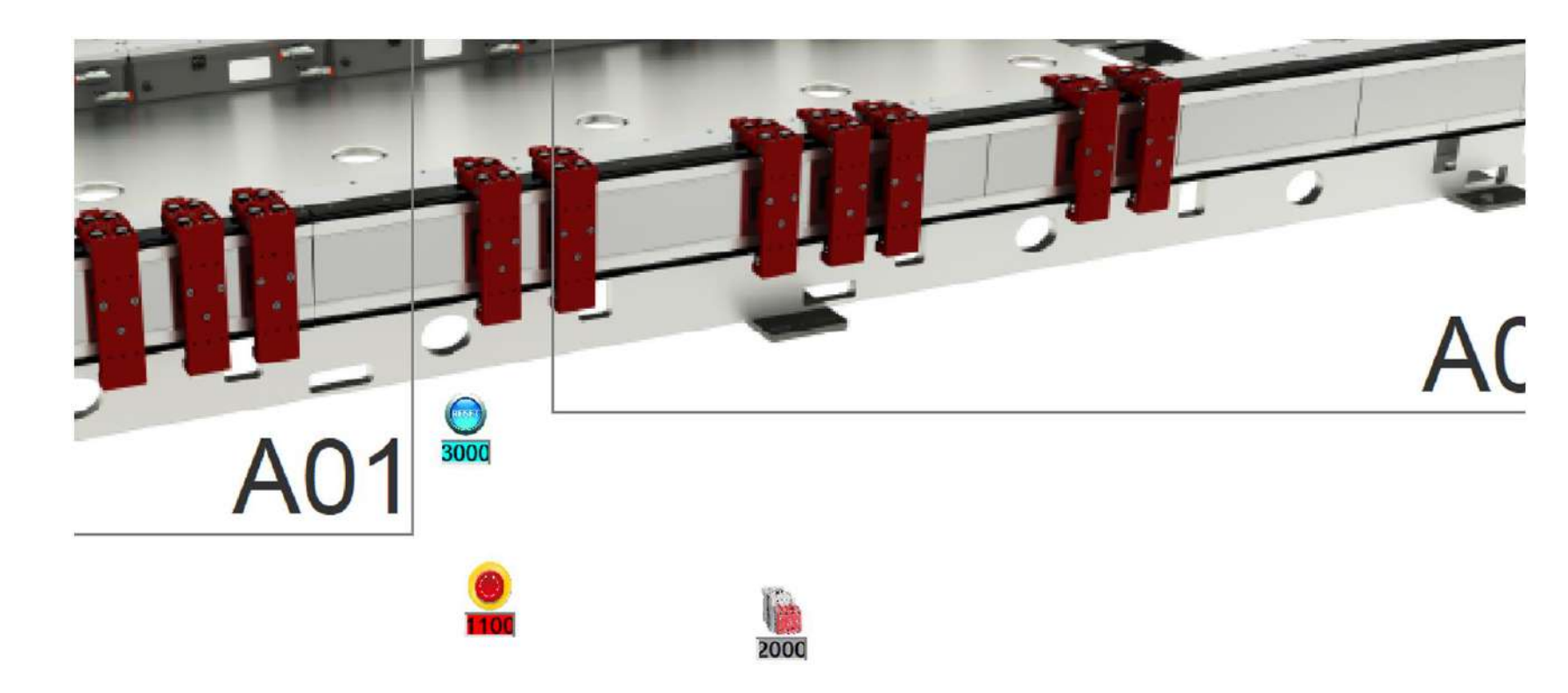

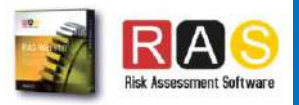

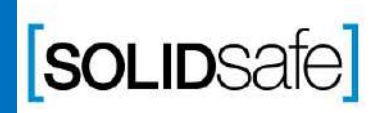

<span id="page-2-0"></span>Architecture: Input + Configurable Safety Relay + Output

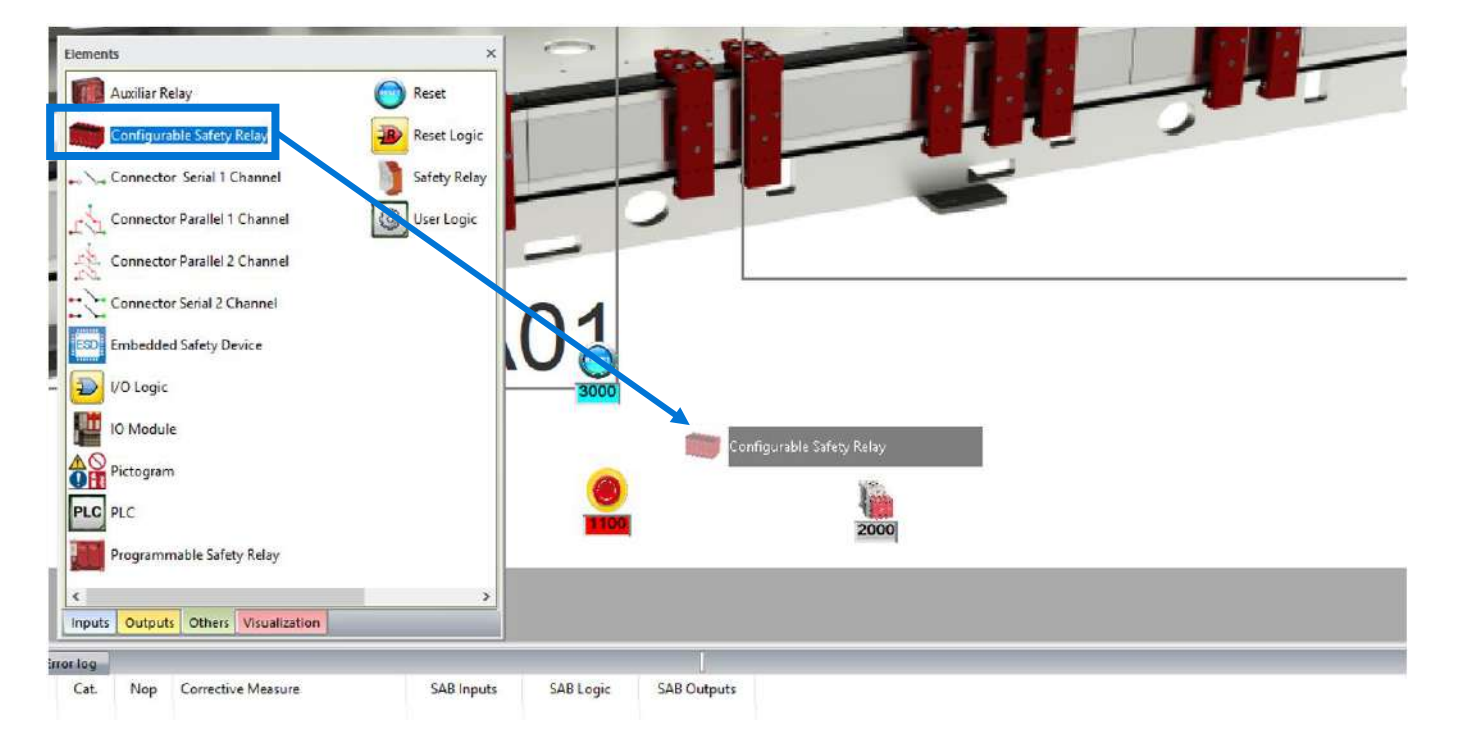

- 1. Select *"Others"* on the Element Pane.
- 2. Select a *"Configurable Safety Relay"* and drag it on the layout.

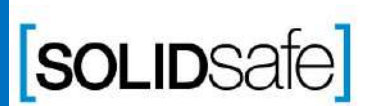

Copyright 2017, Solidsafe

S.L. INC, All

Rights

Reserved

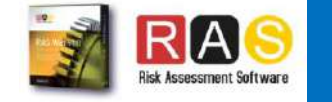

Architecture: Input + Configurable Safety Relay + Output

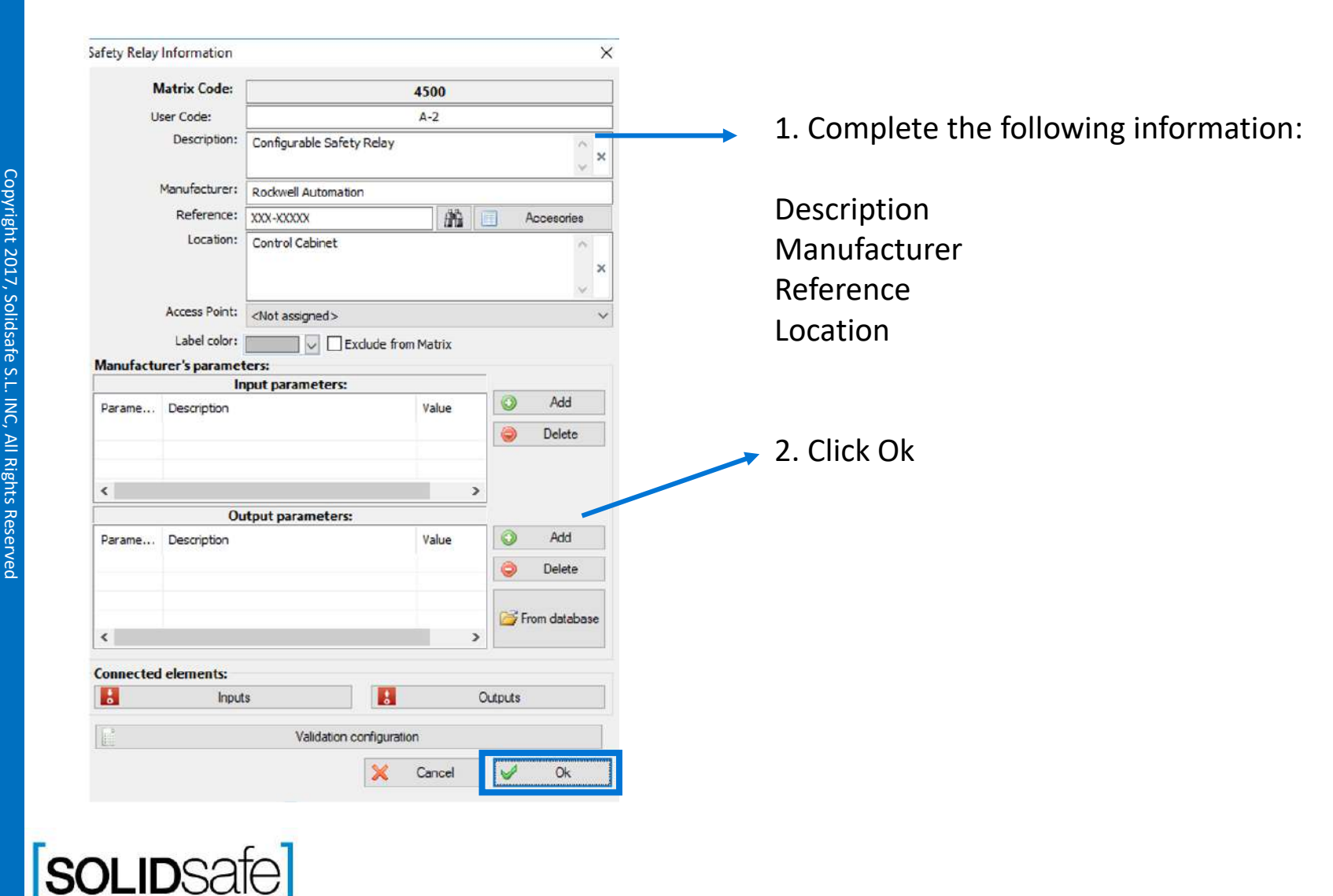

 $\Omega$ 

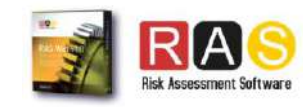

# Step 3: Link the elements Step 3: Link the elements

## How to create a Safety Matrix in RASWin ?

Architecture: Input + Configurable Safety Relay + Output

Copyright 2017, Solidsafe

S.L. INC, All

Rights

Reserved

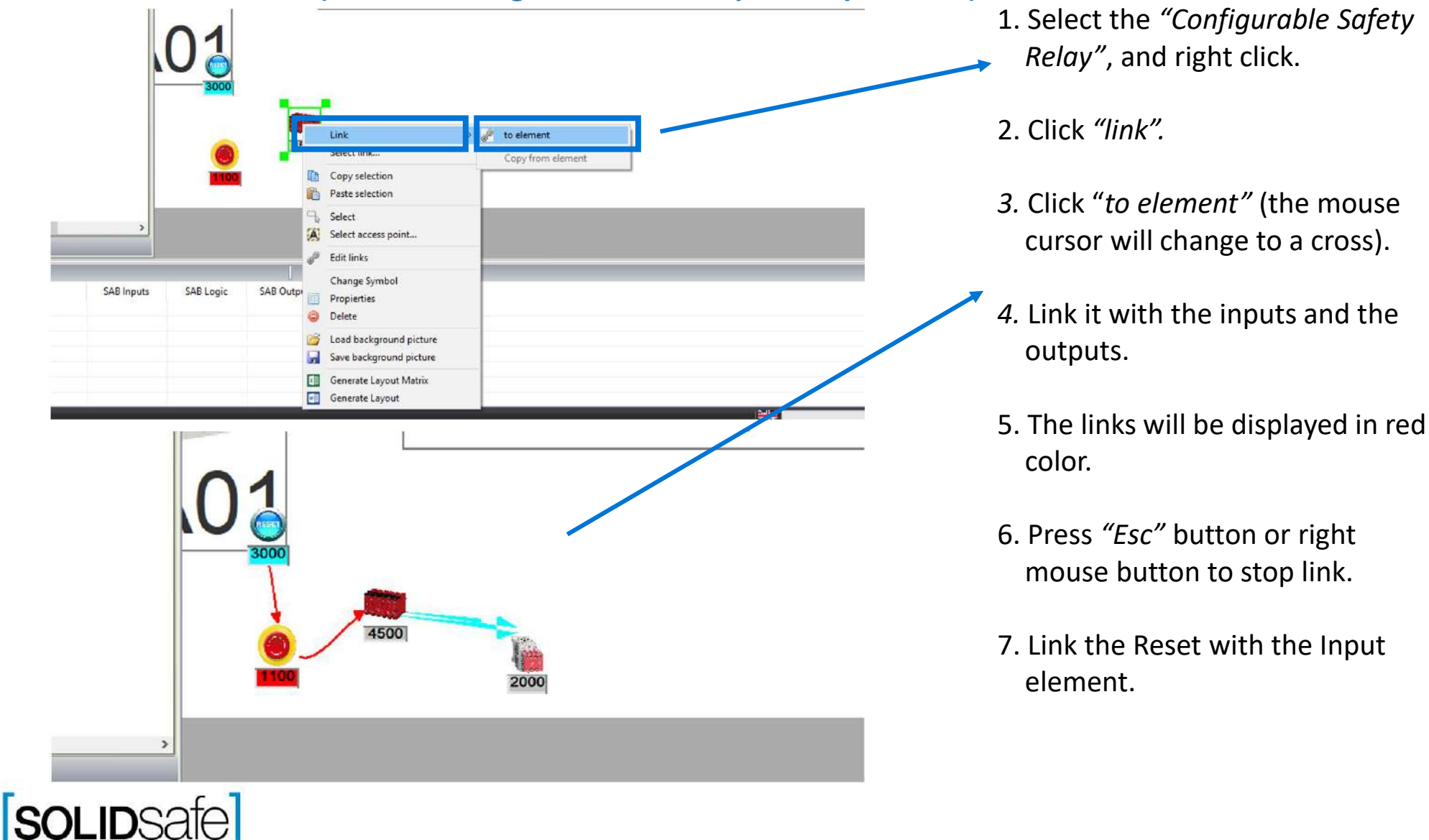

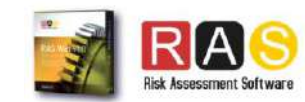

Architecture: Input + Configurable Safety Relay + Output

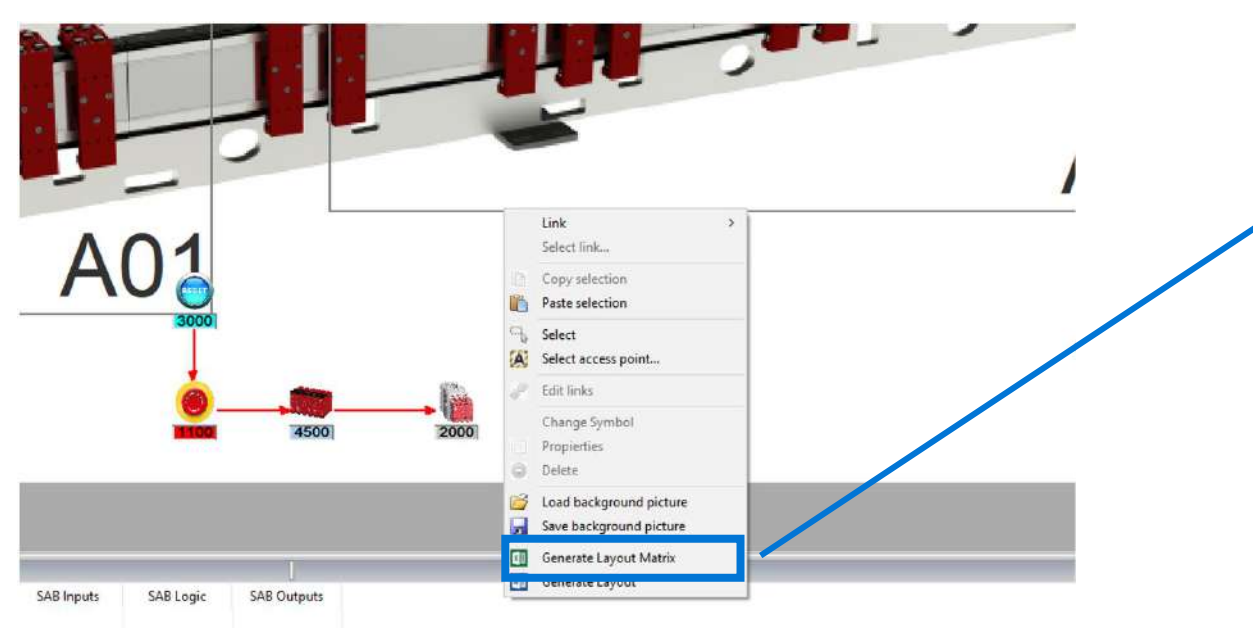

- 1. Right click anywhere on the layout.
- 2. Select *"Generate Layout Matrix".*
- *3.* Save the Matrix.
- *4.* And click *"Yes"*, to open the Safety Matrix.

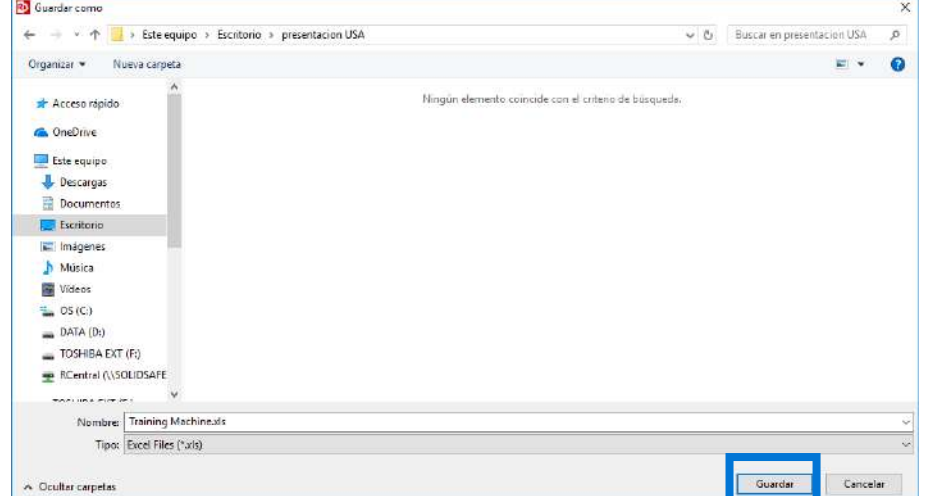

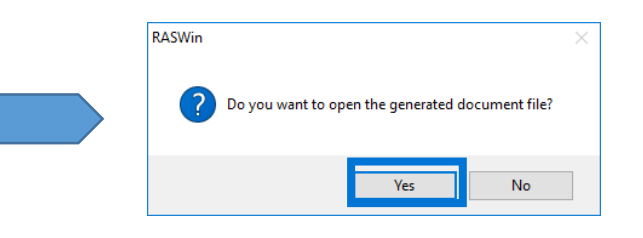

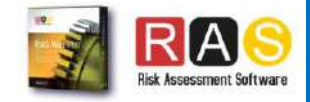

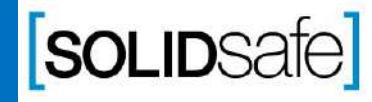

Architecture: Input + Configurable Safety Relay + Output

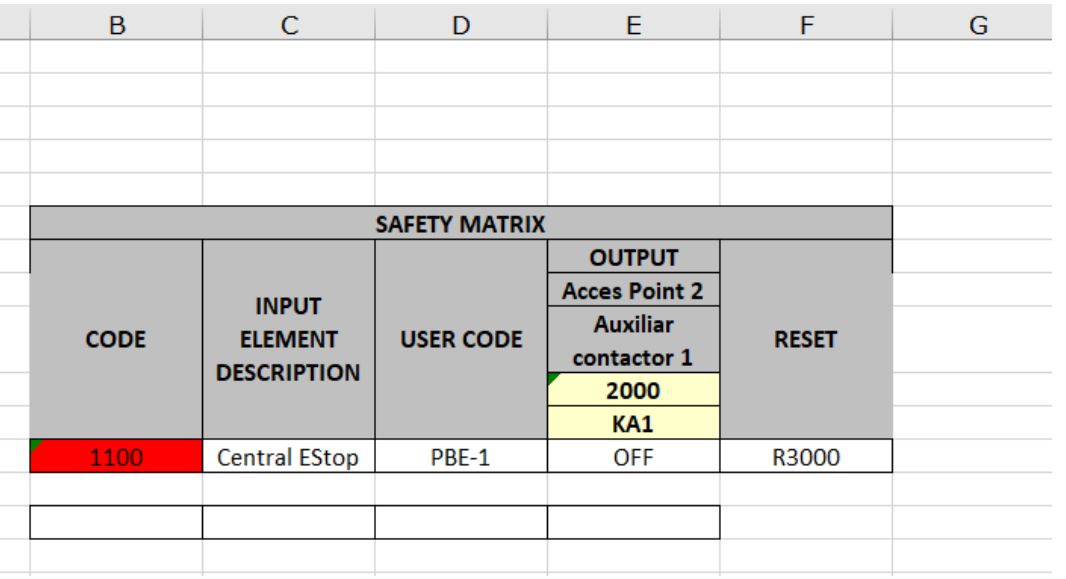

Once the file is opened, the following safety matrix will appear .

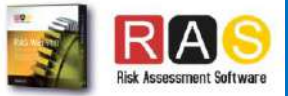

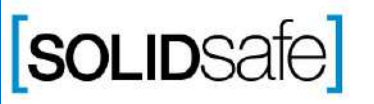

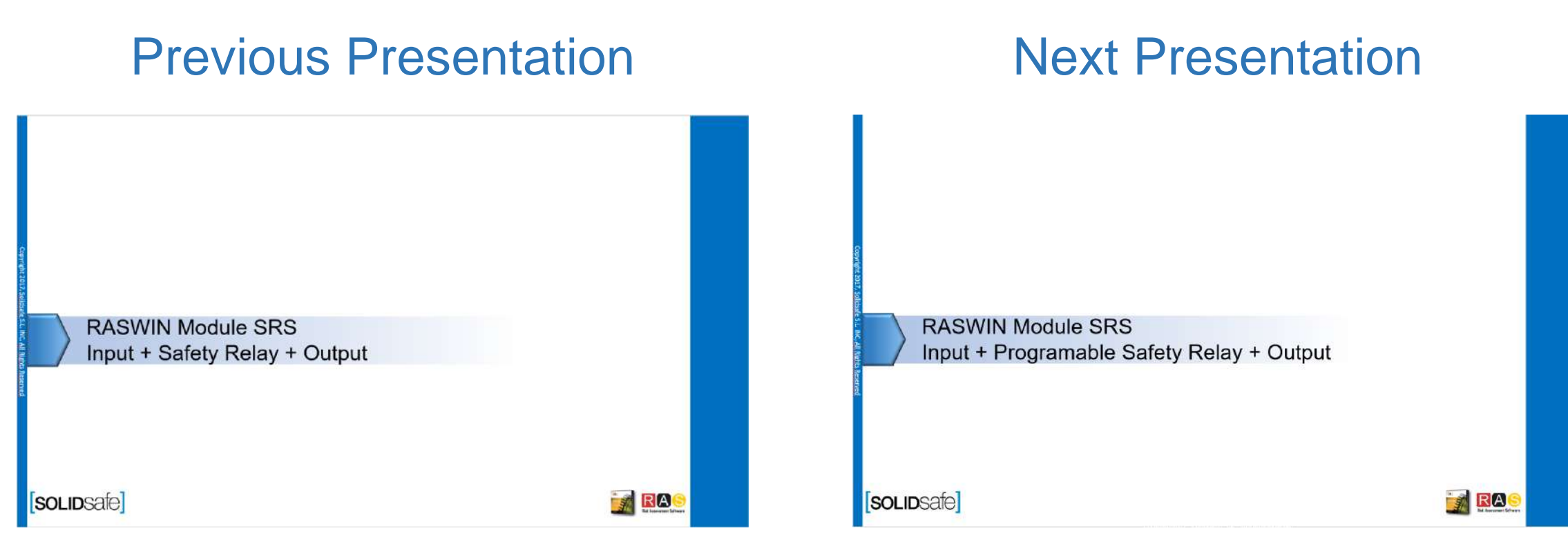

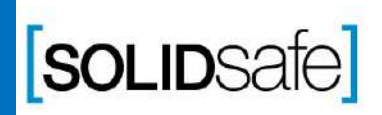

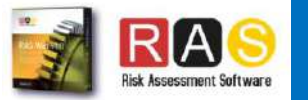